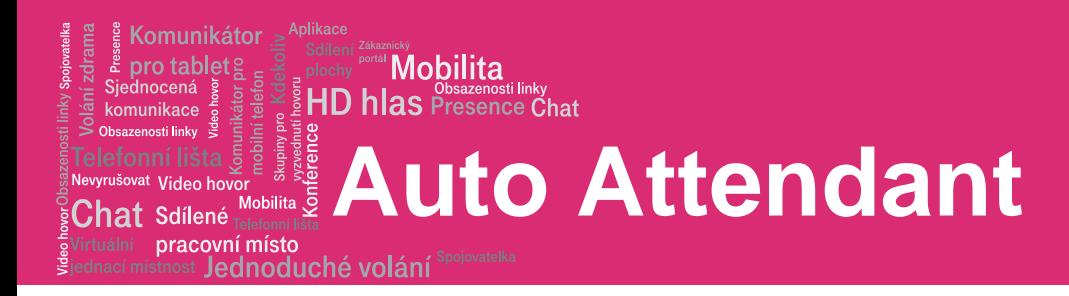

### Auto Attendant

Standard Quick Reference Guide

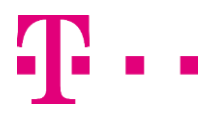

### ,.<br>Mobilita ູອັ

pracovní místo Jednoduché volání

Komunikátor pro tablet

nocená komunikace Oheazanneti linky

vat Video hovo

 ${\sf Chat}$  Sdílené

### Auto Attendant

#### Plan, Define, and Test Your Auto Attendants

**Mobilita** 

- 1. Map out your Interactive Voice Response (IVR) structure.
- 2. Configure a time schedule for your organization's business hours and a holiday schedule for your organization's holidays.
- 3. Configure the addresses for the phone numbers.
- 4. Use the web interface to create an Auto Attendant account for the main menu in your IVR structure.
- 5. Set up the main menu and all submenus.
- 6. Record custom messages using the voice portal or upload audio files using the web interface. If you enabled video support, also upload video files.
- 7. Call the Auto Attendant numbers to test your design.

#### **Tips**

- Callers who do not press a key are transferred to the operator.
- Internal transfers require only an extension.
- First-level extension dialling and extension dialling at any time allow the user to dial an extension without having to select an option first.
- List menu options in a predictable order.
- List menu options that transfer to the operator last ("… to reach the operator, press 0 or stay on the line").
- Use the name and extension dialling scope controls to determine whether your Auto Attendant can direct calls to users in the same group, department, or enterprise. ¨

#### Sample Auto Attendant Structure

This Quick Reference Guide gives an overview of the steps required to create this sample interactive menu structure:

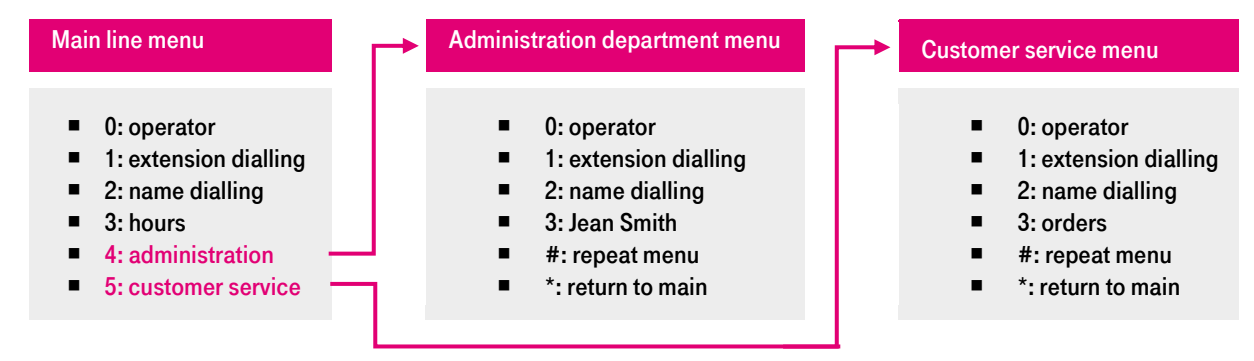

#### Main Line Requirements

Number: 301-555-6110 Language: English Holiday Schedule: USA 2012 Extension: 6110 Business Hours: Mon to Fri

Name Dialling Entries: Allow callers to begin with either the first or last name of the person they want to reach.

First-level Extension Dialling: On during business hours and off after hours and during holidays.

Business Hours Greeting (custom): "Welcome to ABC Distributing. If you know the extension of the party you are trying to reach, dial it now. To use our automated name directory, press 2. For our regular business hours,

press 3. To reach the administration department, press 4; to reach customer service, press 5. To reach the operator, press 0, or stay on the line".

After Hours Greeting (custom): "Welcome to ABC Distributing. Our offices are now closed. To leave a message at an extension, dial 1. To use our automated name directory, press 2. For our regular business hours, press 3. Thank you for calling."

Holiday Greeting (custom): "Welcome to ABC Distributing. Our offices are closed for holidays. To leave a message at an extension, dial 1. For our regular business hours, press 3. Thank you for calling.

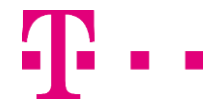

# **Auto Attendant**

pracovní místo Jednoduché volání

Komunikátor pro tablet

vat Video hov  ${\bf Chat}$  Sdílené

komunikace Oheazanneti linky

#### Administration Department Requirements

**Mobilita HD hlas** Presence Chat

#### Extension Dialling at Any time: Off

Submenu Greeting (custom): "You have reached the administration department of ABC Distributing. If you know the extension of the party you are trying to reach, dial it now. To use our automated name directory, press 2. To reach Jean Smith, press 3. To repeat this menu, press the pound key. To go back to the previous menu, press the star key. To reach the operator, press 0 or stay on the line."

#### Customer Service Requirements Extension Dialling at Anytime: On

Submenu Greeting (custom): "You have reached the customer service department of ABC Distributing. To dial an extension, press 1. To use our automated name directory, press 2. To place an order, press 3. To repeat this menu, press the pound key. To go back to the previous menu, press the star key. To reach an operator, press 0 or stay on the line."

#### Orders Call Center

#### Number: 301-555-6118 Extension: 6118

A Call Center dispatches calls to specified agents. Note that the Call Center has a direct line phone number, so that customers also have the option to call it directly.

#### Create Auto Attendant Configure Time and Holiday Schedules

Use the *Group - Schedules* page of the web interface to configure the required time and holiday schedules. Configure the "Mon to Fri" time schedule to specify the company's regular business hours.

Configure the "USA 2012" holiday schedule to define the U.S. statutory holidays for 2012.

#### Define Auto Attendant

On the Group home page, click Services. Click Auto Attendant. Then click Add Standard. The Group - Auto Attendant Add page appears.

- 1. Type the Auto Attendant ID, name, calling line ID last name, and calling line ID first name.
- 2. If applicable, type the Auto Attendant calling line ID phone number.
- 3. Select the department.
- 4. From the Language list, select "English".
- 5. From the Time Zone list, select the time zone.
- 6. Optionally, select a network class of service.
- 7. To enable video support, check the Enable video support option.
- 8. Specify the scope of extension and name dialling.
- 9. For the Name Dialling Entries, select LastName + FirstName and FirstName + LastName.
- 10. Specify the time in seconds after which the call is transferred to the operator.
- 11. Click OK. The *Group Auto Attendant* page appears listing existing Auto Attendants.

#### Set Auto Attendant Addresses

- 1. Select the Auto Attendant. On the Group Auto Attendant page, click Edit or any item in the row for the Auto Attendant. The Auto Attendant - Profile menu page appears.
- 2. Click Addresses. The Auto Attendant Addresses page appears.
- 3. From the *Phone Number* list, select "3015556110". The extension appears in the *Extension* box.
- 4. Configure an access device that supports analog phones (an IAD gateway, not a SIP phone).
- 5. Save your changes by clicking OK.

#### Add Custom Greeting to Announcement Repository

- 1. Select the Auto Attendant. On the Group Auto Attendant page, click Edit or any item in the row for the Auto Attendant. The Auto Attendant - Profile menu page appears.
- 2. Click Announcement Repository. The Auto Attendant – Attendant Repository Add page appears.
- 3. Click Add. The Auto Attendant Attendant Repository Add page appears.
- 4. Type the announcement name and click Browse to locate and upload the audio file with the custom greeting.
- 5. Click OK.
- 6. Repeat the last two steps for each greeting to add.

NOTE: You can also use custom greetings from the group's announcement repository in the Auto Attendant.

#### Define Administration Submenu

- 1. On the *Auto Attendant Profile* menu page, click Submenus. The Auto Attendant - Auto Attendant Submenus page appears.
- 2. Click Add. The Auto Attendant Auto Attendant Submenu Add page appears.
- 3. In the *Submenu ID* text box, enter "Administration".
- 4. Click Personal Greeting.
- 5. Select a greeting from the *Audio* drop-down list.
- 6. If you enabled video support, select a greeting from the Video drop-down list.
- 7. Do not check Enable extension dialling at any time.

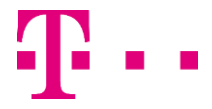

## **uto Attendant**

pracovní místo Jednoduché volání

Komunikátor pro tablets

komunikace Oheazanneti linku

wat Video hov  ${\sf Chat}$  Sdílené

#### 8. Configure the menu as follows:

**Mobilita**  $\frac{1}{2}$  **HD** hlas Presence Chat

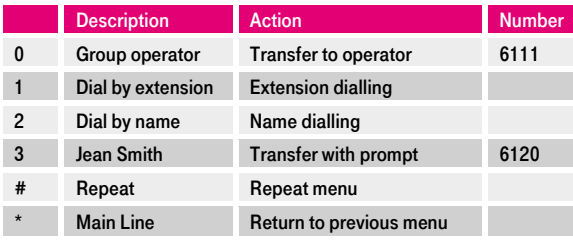

9. Click OK.

#### Define Customer Service Submenu

- 1. On the Auto Attendant Auto Attendant Submenus page, click Add. The Auto Attendant Submenu Add page appears.
- 2. In the *Submenu ID* text box, enter "CustomerService".
- 3. Click Personal Greeting.
- 4. Select a greeting from the Audio drop-down list.
- 5. If you enabled video support, select a greeting from the Video drop-down list.
- 6. Check the *Enable extension dialling at any time* box to allow callers to dial an extension without having to select an option first.
- 7. Configure the menu as follows:

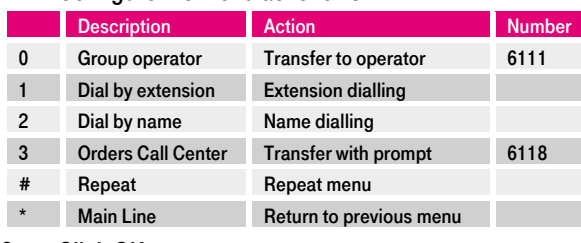

8. Click OK

#### Set Business Hours Menu

- 1. In the Options list, click Menus. The Auto Attendant - Menus menu page appears.
- 2. Click Business Hours Menu. The Auto Attendant -Business Hours Menu page appears.
- 3. Click Personal Greeting.
- 4. Select a greeting from the Audio drop-down list.
- 5. If you enabled video support, select a greeting from the Video drop-down list.
- 6. Check the Enable first-level extension dialing box to allow callers to dial an extension immediately after the greeting.
- 7. Configure the menu as follows:

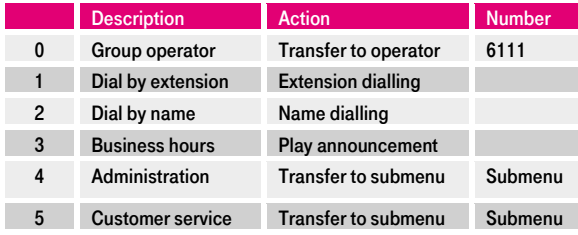

#### 8. Click OK.

#### Set After Hours Menu

- 1. On the *Auto Attendant Menus* menu page, click After Hours Menu. The Auto Attendant - After Hours Menu page appears.
- 2. Click Personal Greeting.
- 3. Select a greeting from the *Audio* drop-down list.
- 4. If you enabled video support, select a greeting from the Video drop-down list.
- 5. Do not check the Enable first-level extension dialling box.
- 6. From the Business Hours drop-down list, select Mon to Fri.
- 7. Configure the menu as follows:

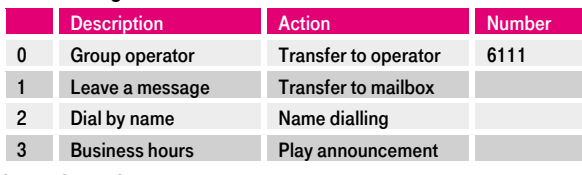

8. Click OK.

#### Set Holiday Menu

- 1. On the *Auto Attendant Menus* menu page, click Holiday Menu. The Auto Attendant - Holiday Menu page appears.
- 2. Click Personal Greeting.
- 3. Select a greeting from the *Audio* drop-down list.
- 4. If you enabled video support, select a greeting from the Video drop-down list.
- 5. Do not check the Enable first-level extension dialing box.
- 6. From the Holiday Schedule drop-down list, select USA 2012.

#### 7. Configure the menu as follows:

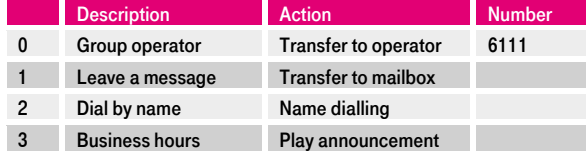

8. Click OK.